# 5.BOX

## Guía Rápida

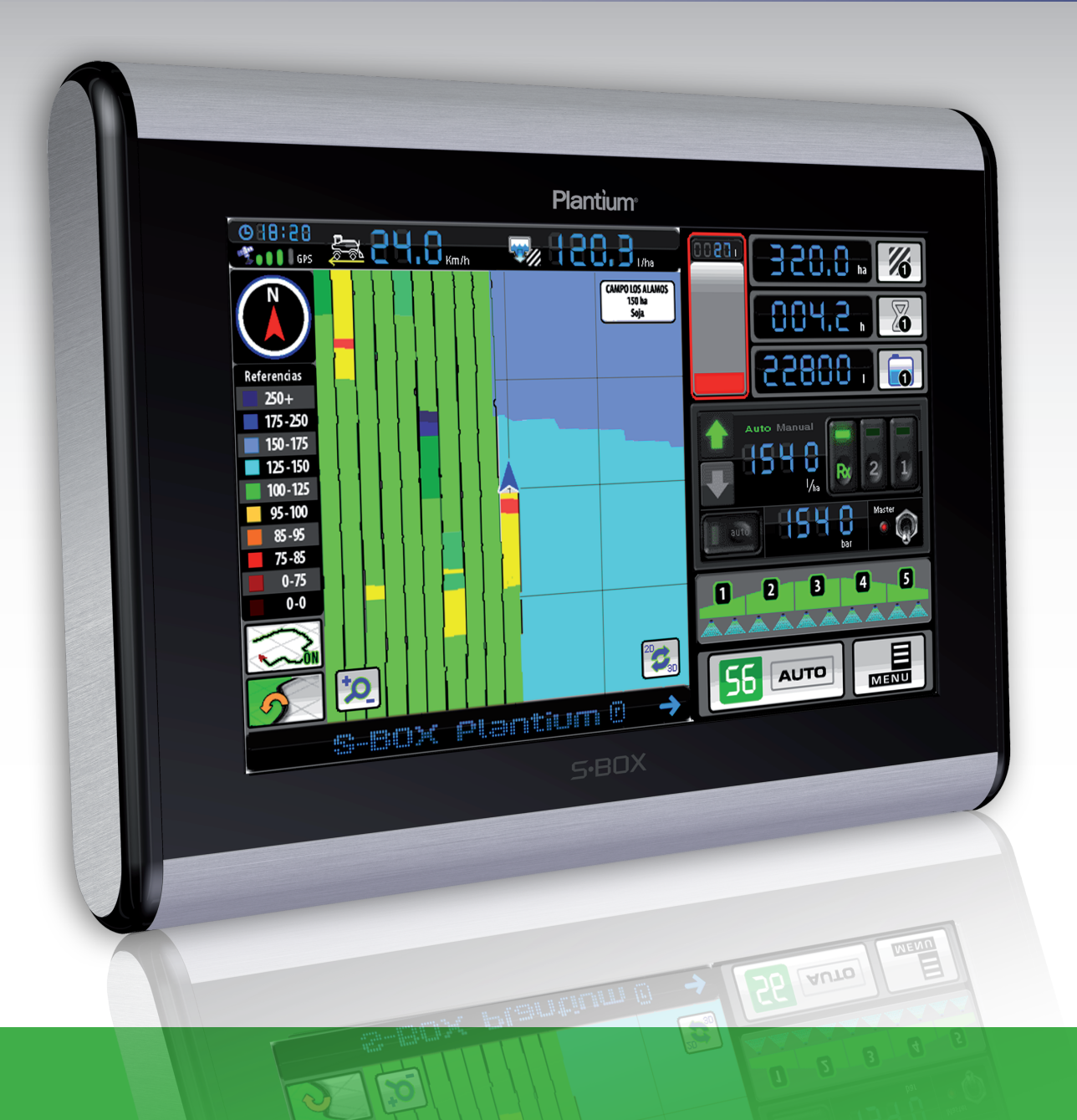

¡Bienvenido al mundo S•BOX®! Nos complace que haya elegido el nuevo S·BOX<sup>®</sup> Pulverización, desarrollado y fabricado por Plantium.<sup>®</sup>

La siguiente guía ha sido diseñada para que con sólo algunos pasos usted conozca las características más importantes del S•BOX® y pueda comenzar a trabajar cuanto antes.

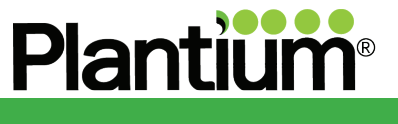

**EsSimple** 

### Control de Aplicación Variable - ¿Cómo funciona?

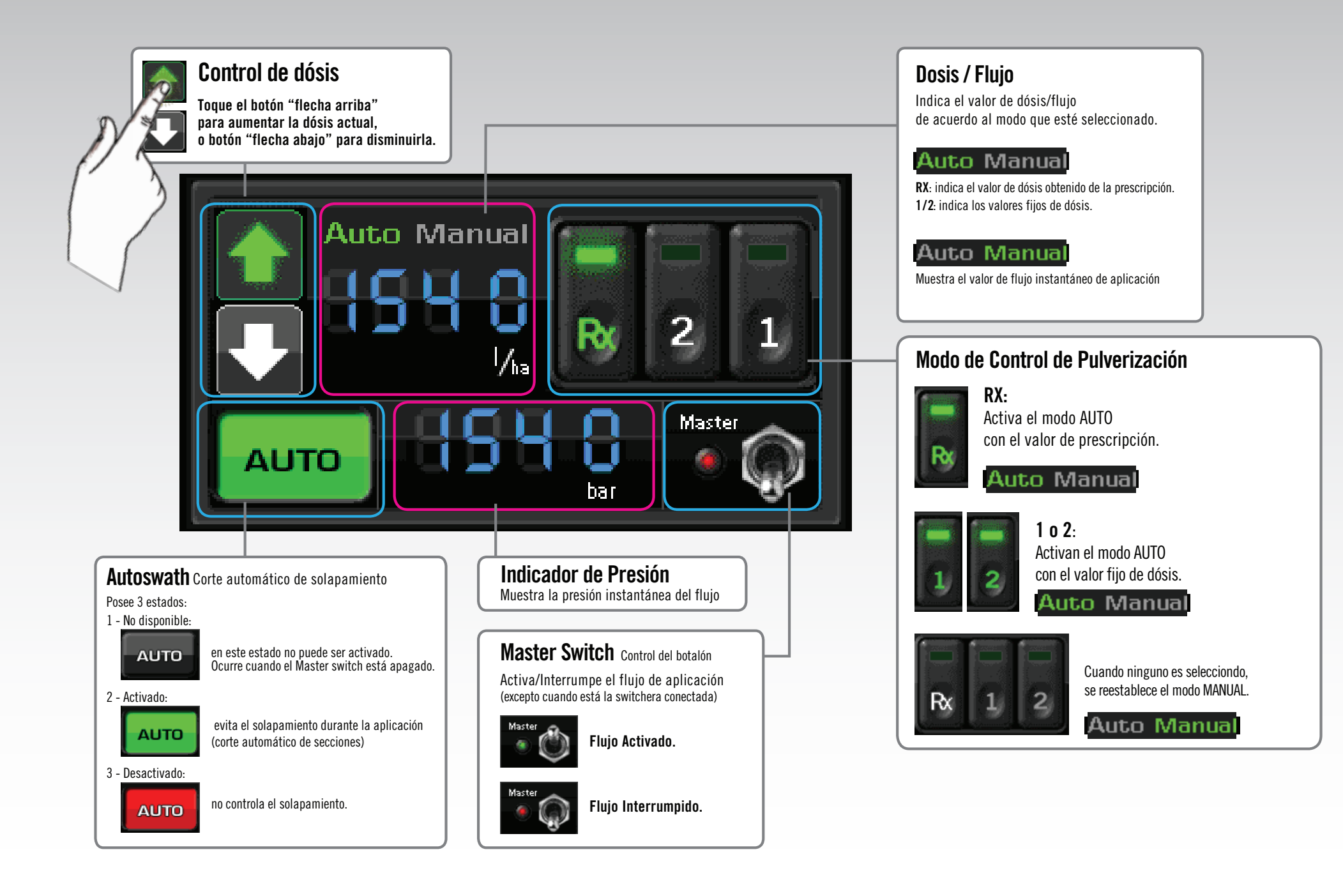

### Zoom / Modo de Visualización / Registro Automático / MENU - ¿Cómo funcionan?

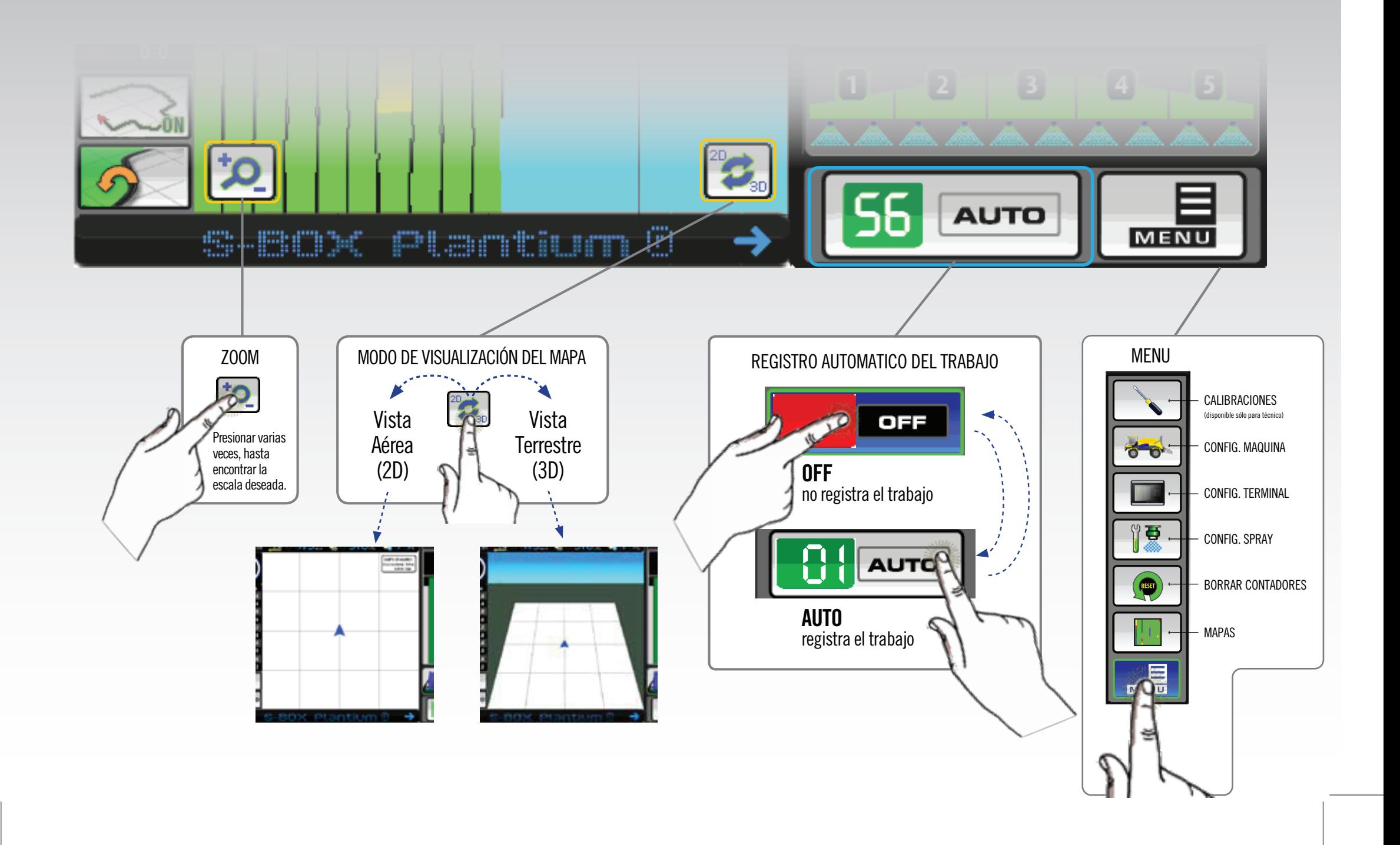

### Selector de Secciones del Botalón - ¿Cómo funciona?

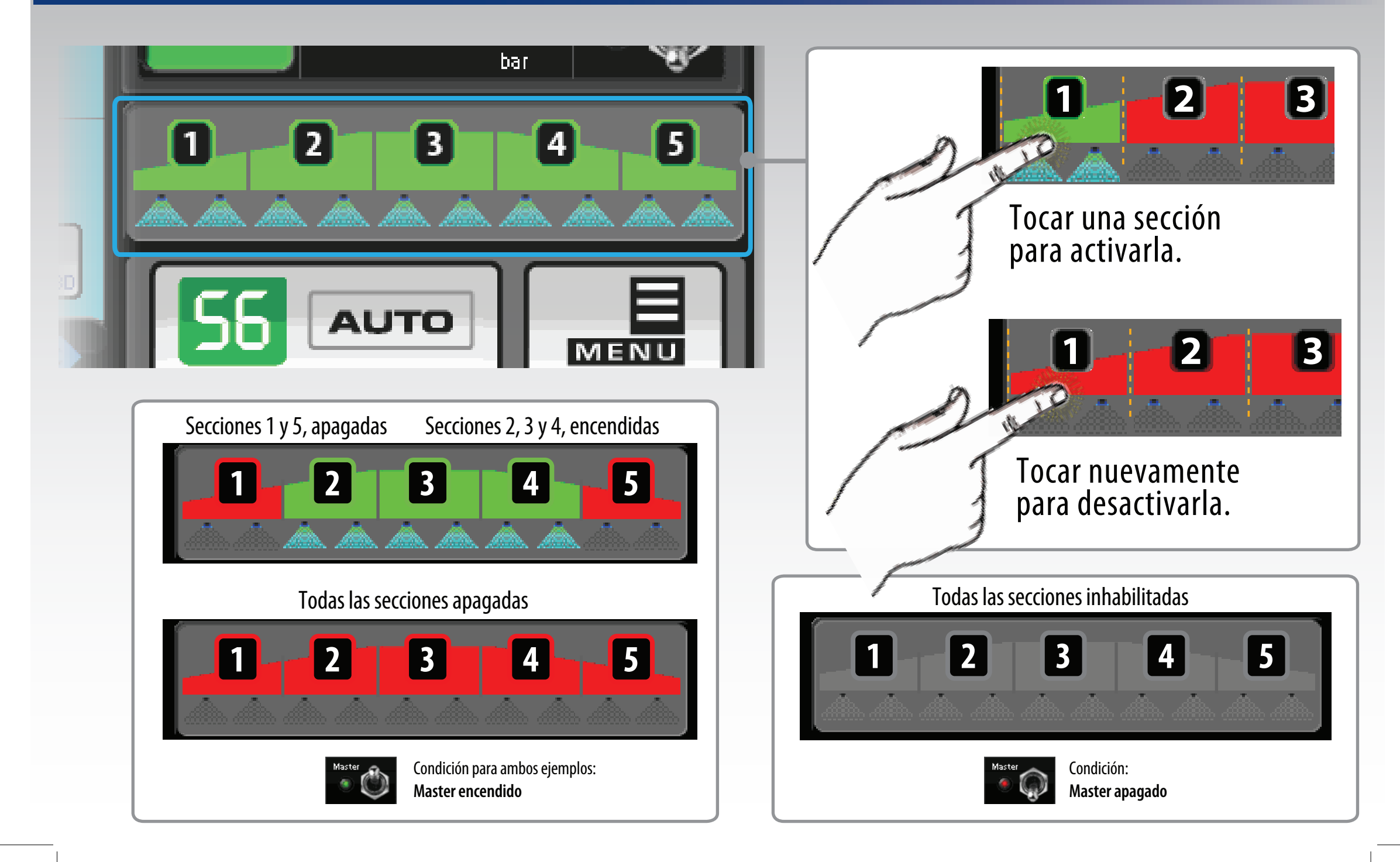

### ¿Que información encuentro en la pantalla Configuración Spray?

![](_page_4_Figure_1.jpeg)

![](_page_4_Picture_2.jpeg)

### Configuración Máquina - Definir cantidad y largo de las Secciones.

![](_page_5_Figure_1.jpeg)

![](_page_5_Picture_2.jpeg)

![](_page_5_Figure_3.jpeg)

### ¿Cómo defino un Valor Fijo de Aplicación?

![](_page_6_Picture_1.jpeg)

ADVERTENCIA Al activar cualquiera de los modos de pulverización, se aplicará el valor del indicador como el referente para la dósis actual, de forma inmediata.

![](_page_6_Picture_3.jpeg)

![](_page_6_Picture_4.jpeg)

### Botón Contorno / Indicador de Estado de Contorno. Funciones.

El Botón Contorno activa el trazado de una línea negra sobre el recorrido de la máquina, ignorando los valores de trabajo. Condiciones para su uso: Tener un mapa abierto. Recibir buena señal de GPS.

![](_page_7_Picture_2.jpeg)

### Botón Desplazamiento de Contorno

Botón Contorno Activado

![](_page_7_Picture_5.jpeg)

#### Lado Derecho

Configura el modo contorno a ser mapeado a una distancia de medio ancho del implemento, hacia la derecha del centro de la señal GPS

![](_page_7_Picture_8.jpeg)

#### Lado Izquierdo

Configura el modo contorno a ser mapeado a una distancia de medio ancho del implemento, hacia la izquierda del centro de la señal GPS

![](_page_7_Picture_11.jpeg)

![](_page_7_Picture_12.jpeg)

#### Botón Contorno Desactivado

![](_page_7_Picture_14.jpeg)

#### Desconocido

Indica que el estado del aplicador no esta aún definido.

![](_page_7_Picture_17.jpeg)

#### **Dentro**

Indica que el aplicador se encuentra dentro del área de contorno.

![](_page_7_Picture_20.jpeg)

#### Indica que el aplicador se encuentra fuera del área de contorno. Fuera

### Indicador de LIQUIDO EN TANQUE ¿Cómo funciona?

![](_page_8_Figure_1.jpeg)

### ¿Qué informacion encuentro en la pantalla Configuración Máquina?

![](_page_9_Figure_1.jpeg)

![](_page_9_Picture_2.jpeg)

### Corte Automático de Secciones ¿Cómo funciona?

![](_page_10_Figure_1.jpeg)

![](_page_10_Figure_2.jpeg)

automáticamente.  $\blacksquare$  $\overline{2}$ 

**3**

Las secciones 4 y 5 se solapan sobre el área trabajada en más del 60%, que fue el valor configurado en el paso 1, en consecuencia se apagan

Secciones 1, 2 y 3 continúan encendidas.

![](_page_10_Picture_6.jpeg)

![](_page_10_Picture_7.jpeg)

Todas las secciones se solapan sobre el área trabajada, entonces, se apagan automáticamente.

![](_page_10_Picture_9.jpeg)

### Crear nuevo Mapa

Importante: la memoria USB en donde instalará el software P-GIS, deberá estar formateada en modo FAT (y no en FAT32).

![](_page_11_Figure_2.jpeg)

### Resetear Contadores de Area / Tiempo

![](_page_12_Figure_1.jpeg)

### Registrar el trabajo

![](_page_13_Figure_1.jpeg)

![](_page_13_Figure_2.jpeg)

![](_page_13_Figure_3.jpeg)

![](_page_13_Picture_4.jpeg)

debe tener un mapa abierto para poder registrar su trabajo.

![](_page_14_Figure_1.jpeg)

### Abrir Mapa **Cerrar Mapa Cerrar Mapa Borrar Mapa**

![](_page_14_Figure_3.jpeg)

![](_page_14_Figure_4.jpeg)

![](_page_14_Figure_5.jpeg)

### ¿Que información encuentro la pantalla principal del S•BOX® PULVERIZACION?

![](_page_15_Figure_1.jpeg)

### Reportes - Cómo encuentro y visualizo los reportes de mi trabajo en una PC?

![](_page_16_Figure_1.jpeg)